# Office 365

A guide to creating an account and installing Office 365

#### 门  $\times$

### Get started with Office 365 for free

Students and educators at eligible institutions can sign up for Office 365 Education for free, including Word, Excel, PowerPoint, OneNote, and now Microsoft Teams, plus additional classroom tools. All you need is a valid school email address. It's not a trial - so get started today.

Enter your school email address:

Enter email here **GET STARTED** 

#### NOT ELIGIBLE? SEE MORE OPTIONS >

### Microsoft.com/en-au/education/products/office

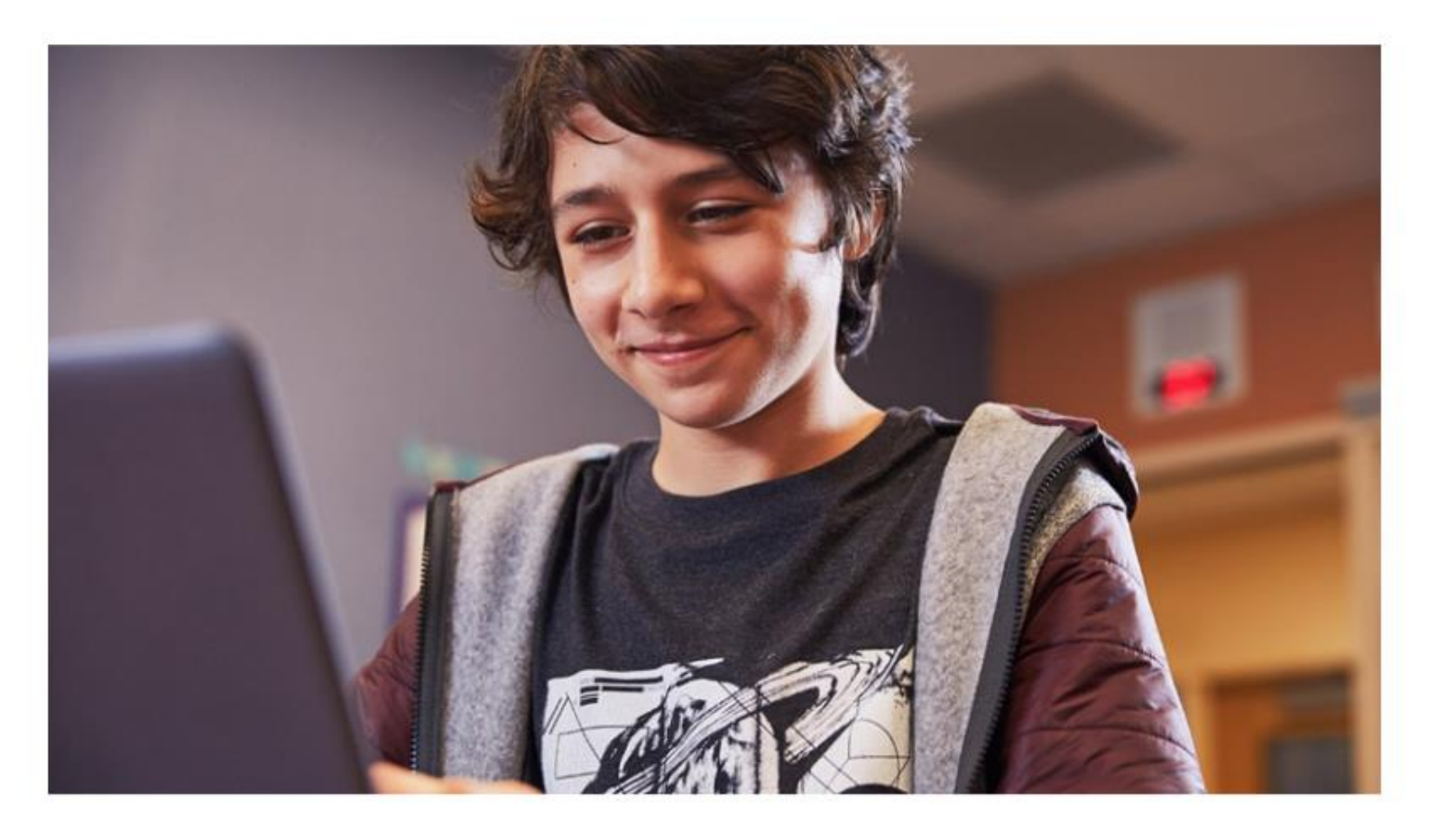

Are you a student or a teacher?

We'll provide the Office 365 tools you need in the classroom and online. If you're an IT admin, enroll your school.

I'm a student  $\Theta$ 

I'm a teacher  $\Theta$ 

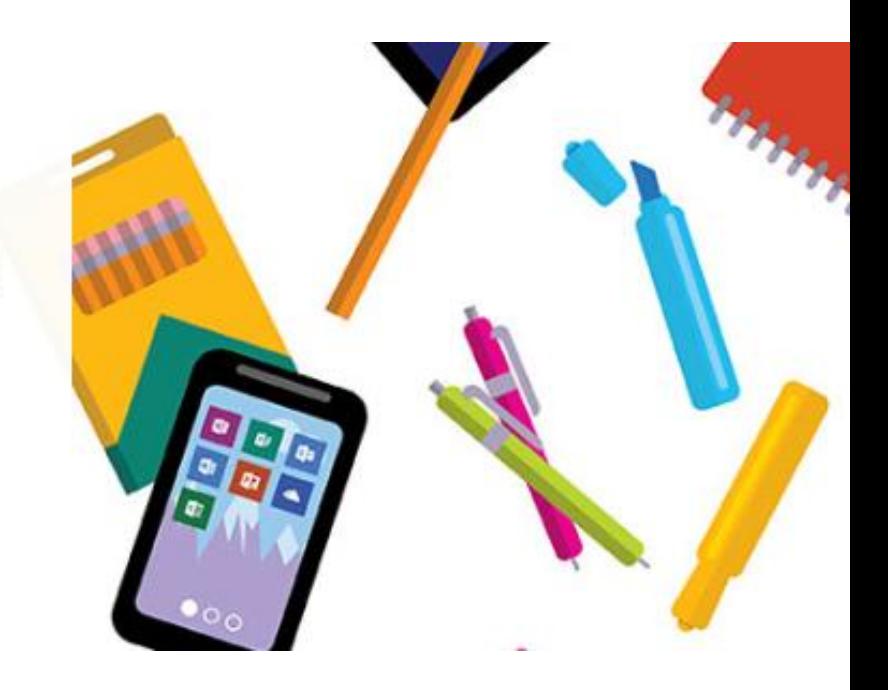

### Select your role

The role can be changed by the IT admin

### Create your account

## Enter your name

# Create a new password

This password is only for Office 365

# Enter the verification code

This code will be sent to your school gmail

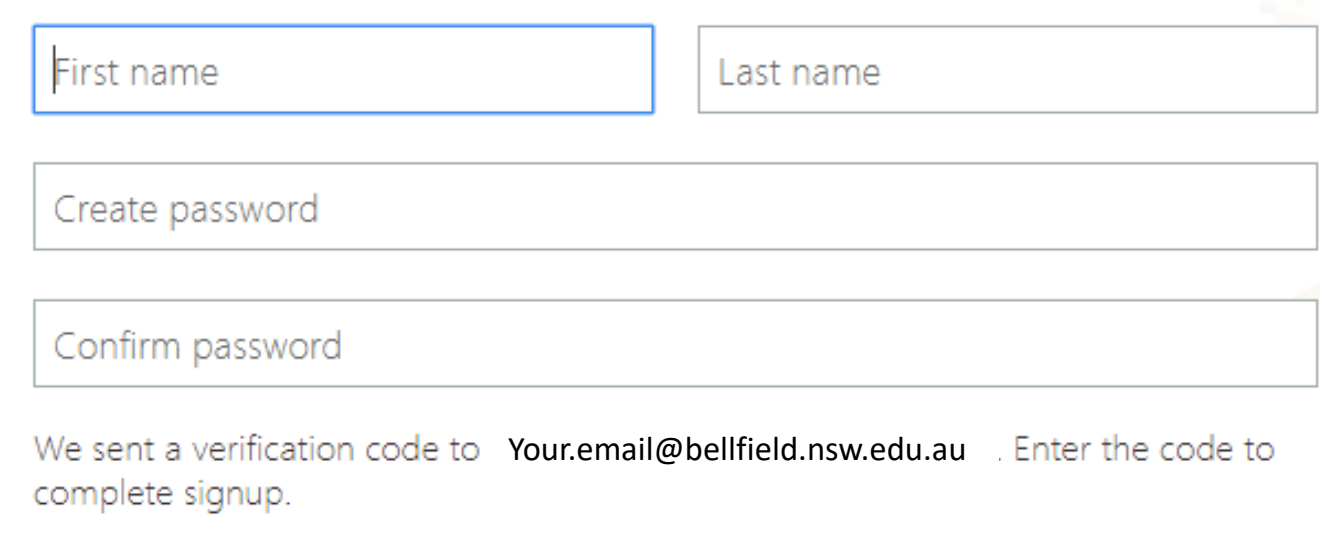

Verification code

resend signup code

I would like to receive information, tips, and offers from Microsoft, and for Microsoft to share my information with select partners so I can receive relevant information about their products and services. To learn more, or to unsubscribe at any time, view the Privacy Statement.

By choosing Start, you agree to our terms and conditions and Microsoft Privacy Policy and acknowledge that your email address is associated with an organization (and is not a personal use or consumer email address). You also understand an administrator of your organization may assume control over your account and data and that your name, email address, and trial organization name will be visible to other people in your organization. Learn more.

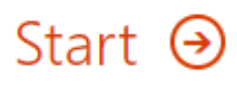

## Go to gmail.com

Log in to your Bellfield College gmail account

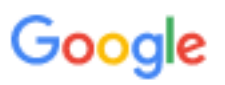

Sign in

to continue to Gmail

#### Email or phone -

Your.name@bellfield.nsw.edu.au

#### **Forgot email?**

Not your computer? Use Guest mode to sign in privately. **Learn more** 

**Create account** 

**Next** 

# Find the email that looks like below

Office 365  $\overline{\chi}^0_{\overline{\chi}^0_{\overline{\$ 

827022 is your signup code - View this email in your browser. Office 365 Education Here's your verifi...

View this email in your browser.

#### Office 365 Education

### Here's your verification code

To finish signing up for Office 365 Education, enter the code on the signup page.

Because you're signing up with a school email address, your school may control your Office 365 communications and data. Their policies apply to your use of the service.

Don't want to sign up? Just ignore this email. Thanks.

**This is where to find the verification code** The one here is a sample. It is

not your verification code

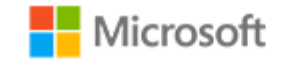

Office 365

### Create your account

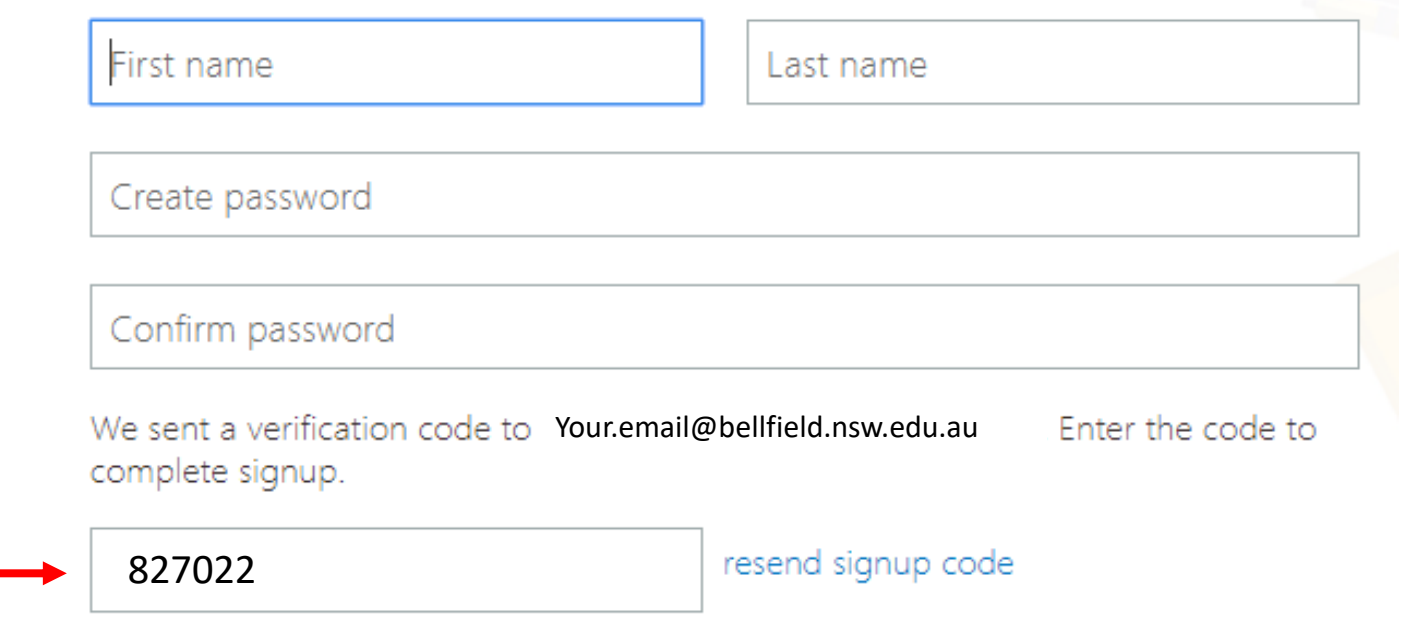

I would like to receive information, tips, and offers from Microsoft, and for Microsoft to share my information with select partners so I can receive relevant information about their products and services. To learn more, or to unsubscribe at any time, view the Privacy Statement.

By choosing Start, you agree to our terms and conditions and Microsoft Privacy Policy and acknowledge that your email address is associated with an organization (and is not a personal use or consumer email address). You also understand an administrator of your organization may assume control over your account and data and that your name, email address, and trial organization name will be visible to other people in your organization. Learn more.

### Start  $\Theta$

### Enter the verification code here

# Optional: Inviting people

You may send a link to others that have a Bellfield College email account

This is optional. If you do not wish to invite anyone you can click skip near the bottom.

### Invite more people

Share the benefits of Office 365 and work together on school projects. It's free. Who would you like to invite?

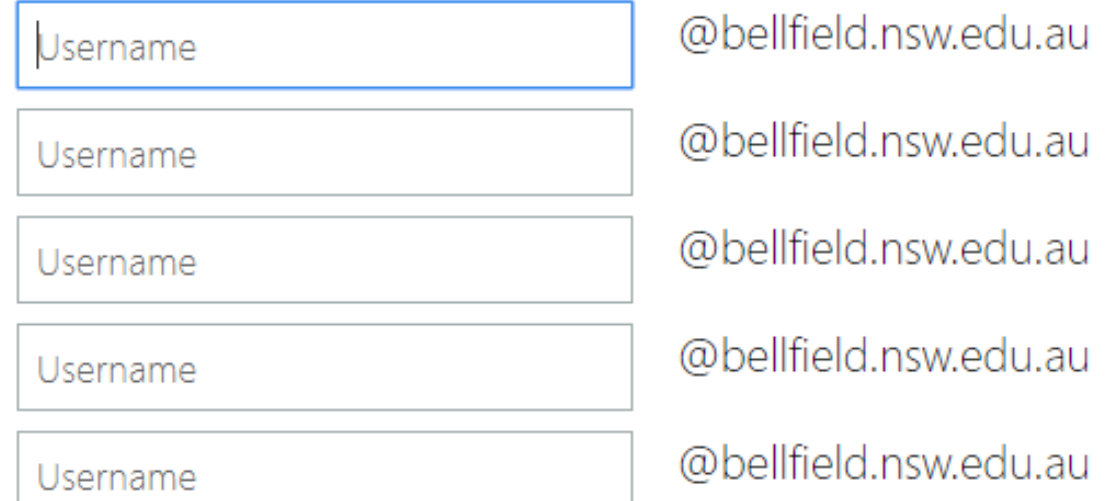

### Send invitations  $\Theta$

Skip

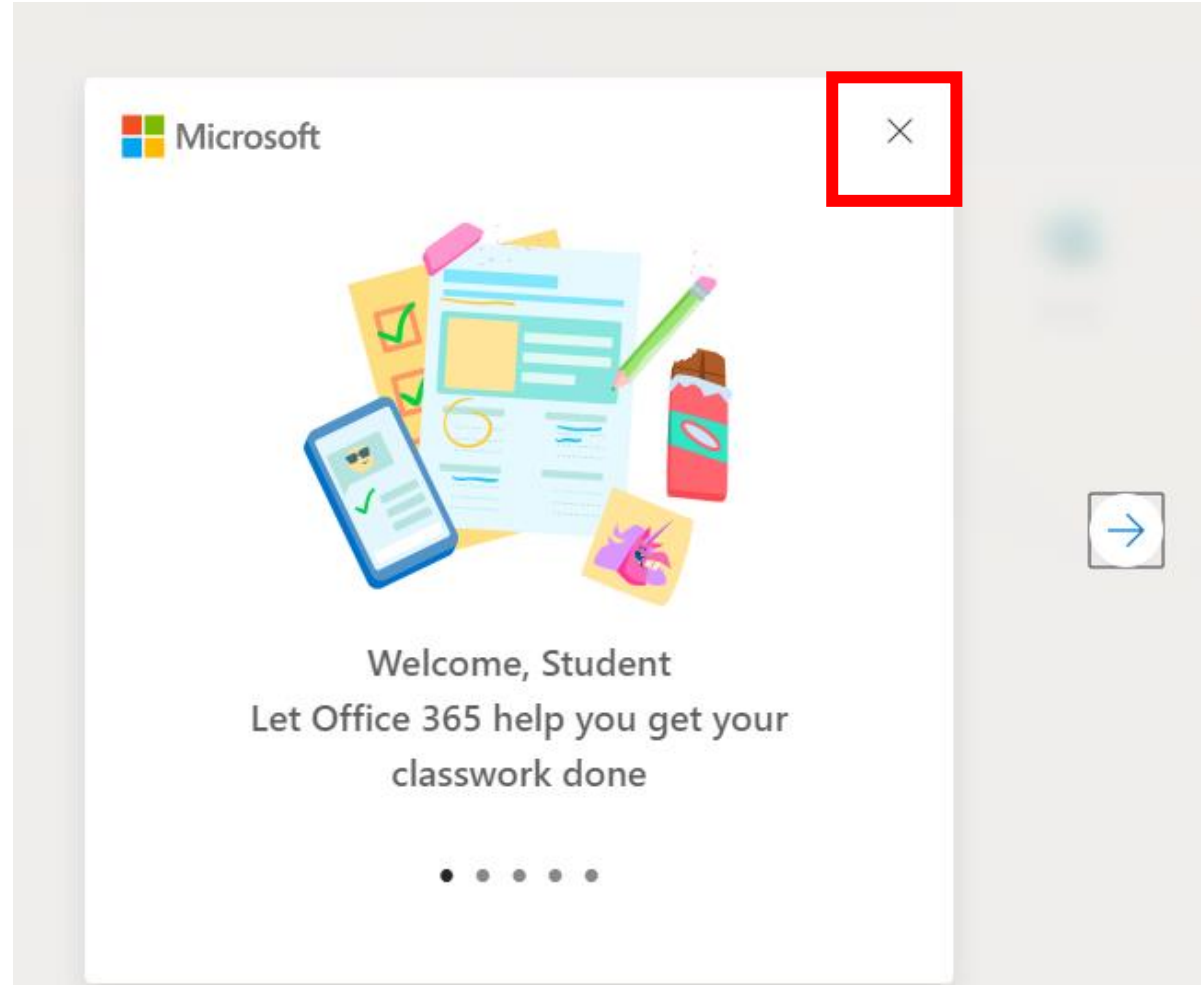

### Click the x on the top right to close the pop-up

# You are now logged in

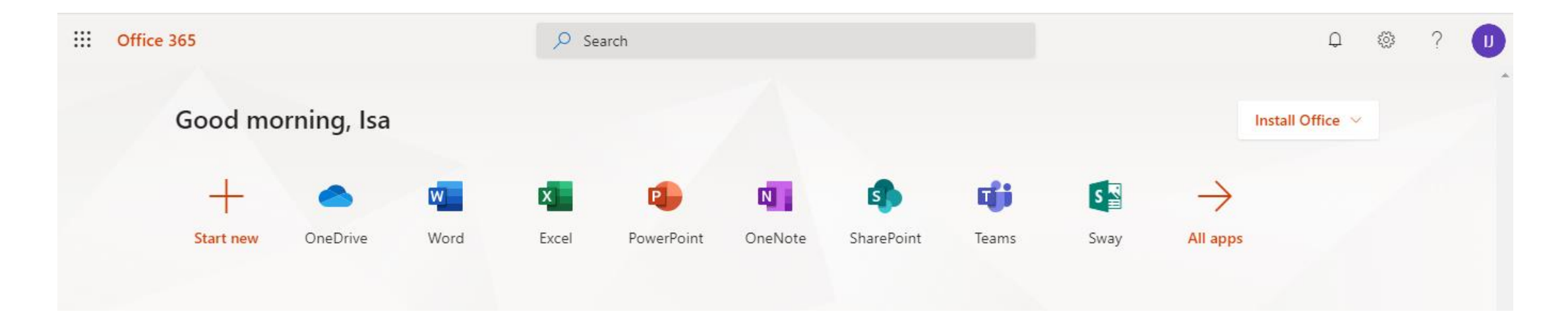

You are now able to access to online versions of Word, Excel, and other Office apps

To download an offline version continue to the next slide

# Installing 365 apps to your computer

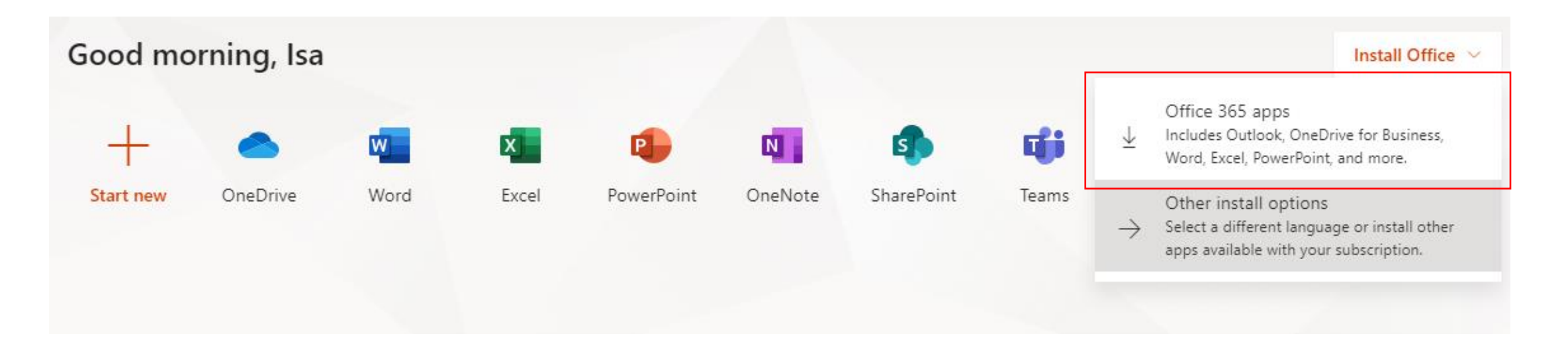

### Click Install Office button Click Office 365 Apps

When the download is completed double-click the setup file to start installing

### Run the downloaded file to install

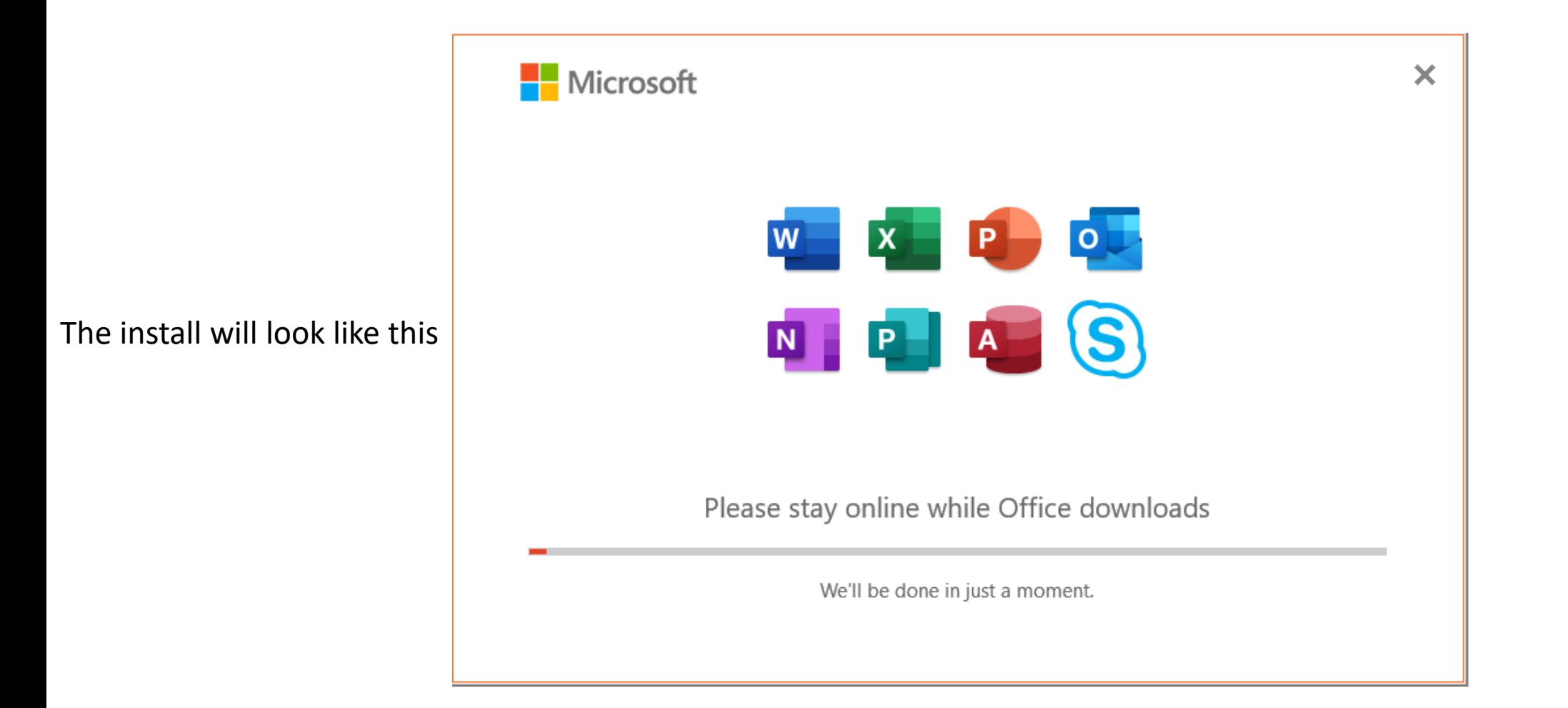

## Office is now installed on your device

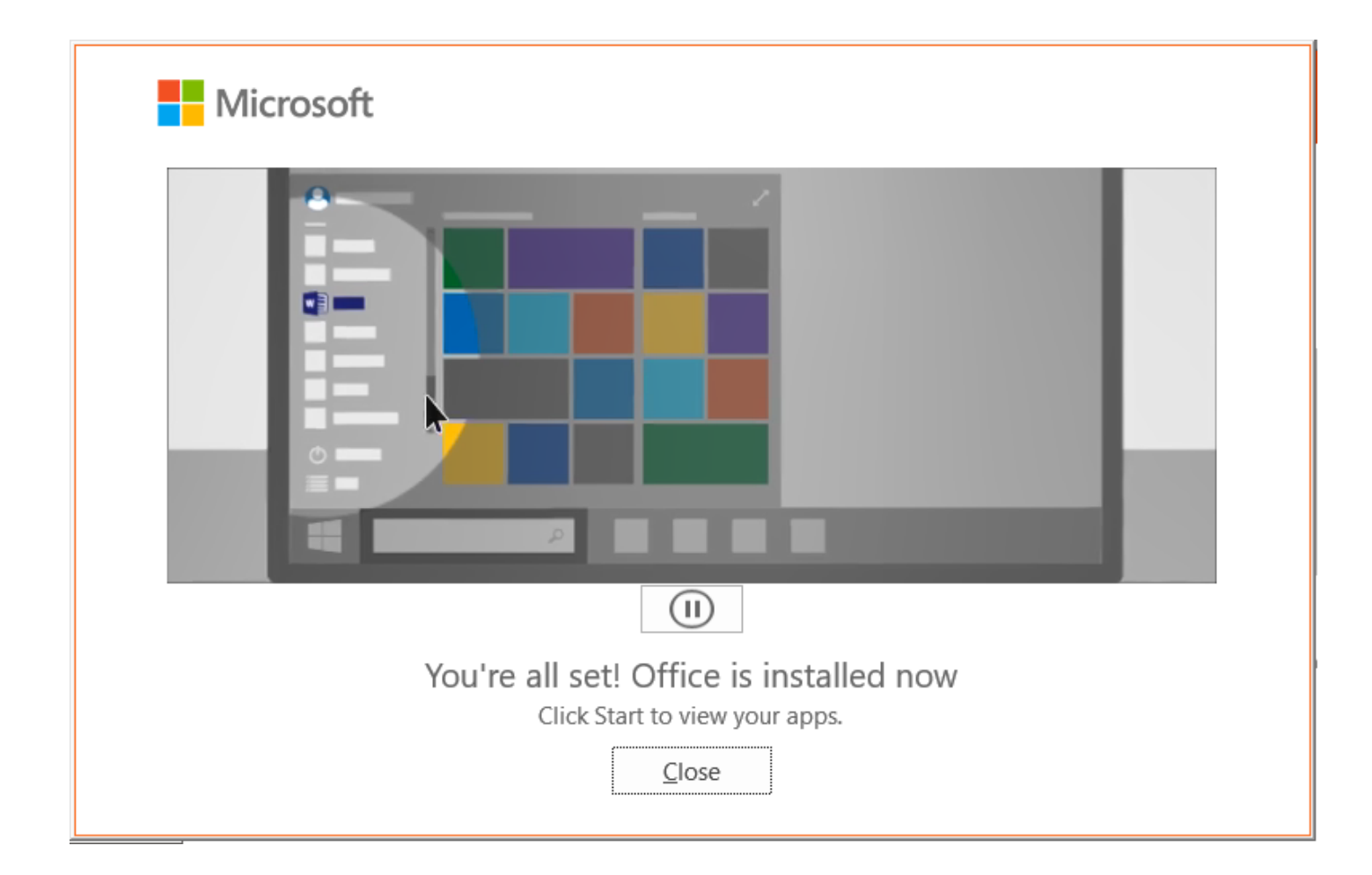

## Open Word and Accept the license agreeent

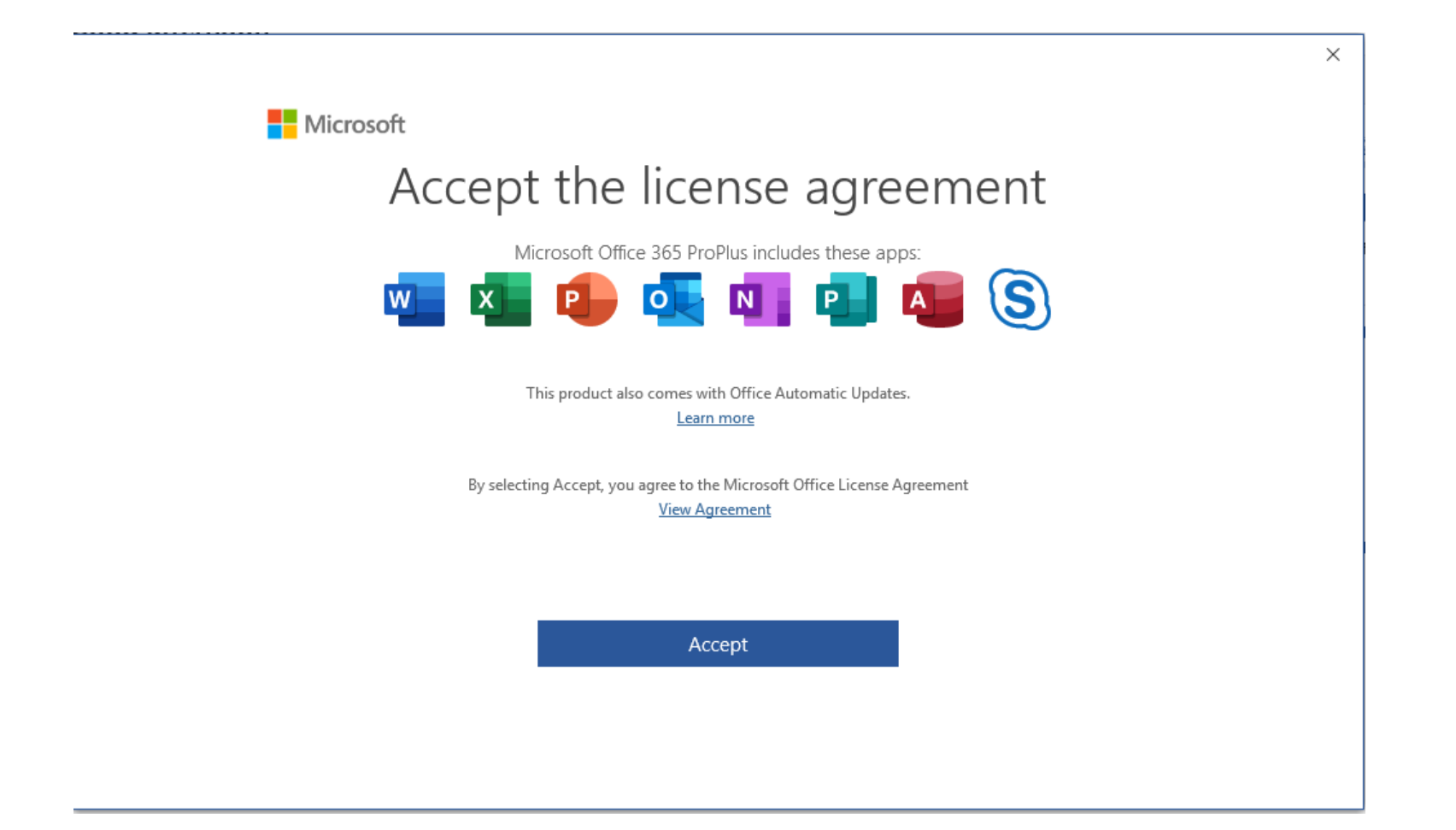

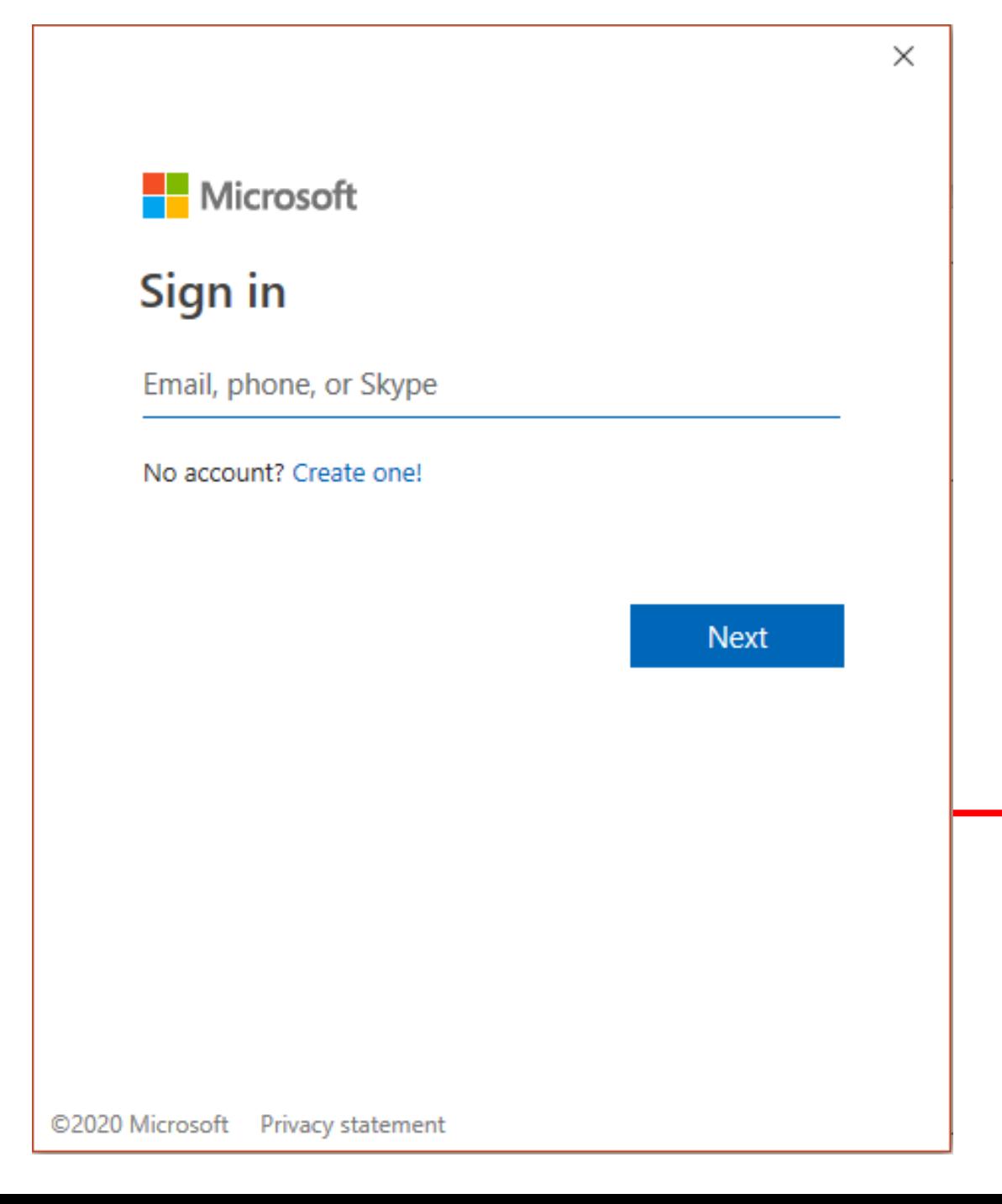

# Sign in to Office 365 through your desktop

When opening Word, Excel and other Office programs for the first time, you may be asked to sign in. Use your office 365 account to sign in

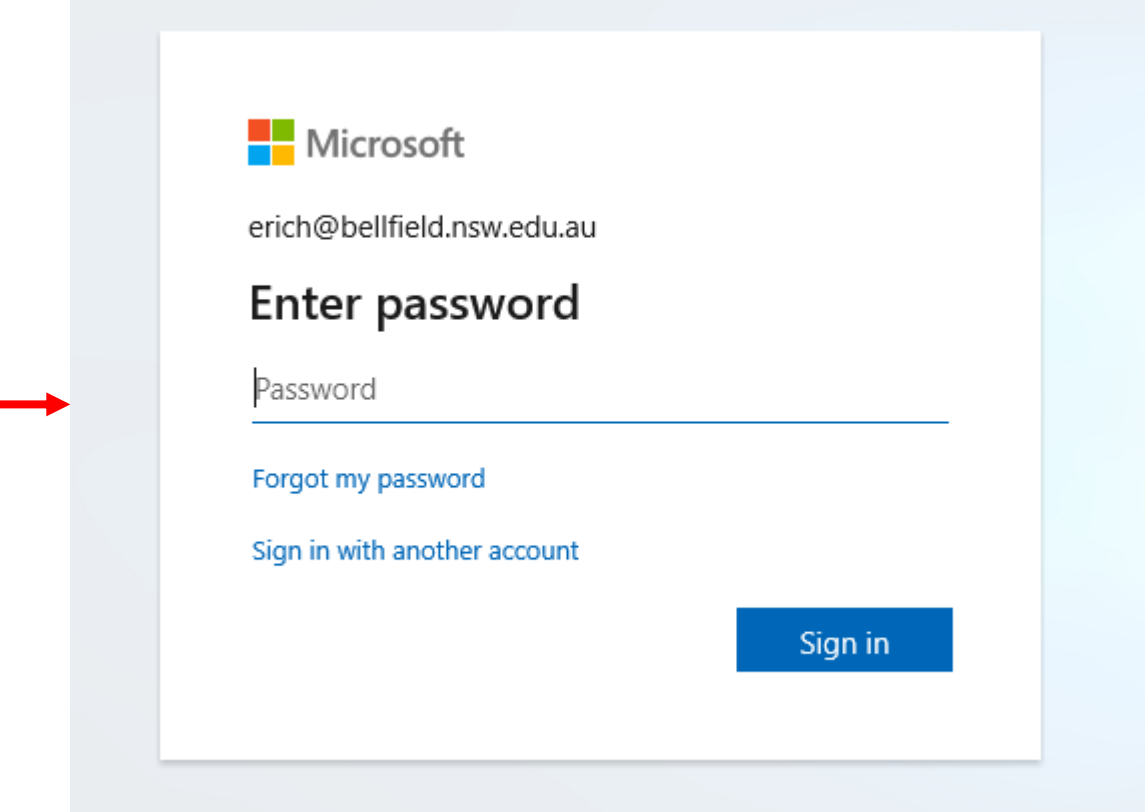

#### Use this account everywhere on your device

Windows will remember your account and make it easier to sign in to apps and websites. You won't have to enter your password each time you access your organization's resources. You may need to allow them to manage certain settings on your device.

 $\vee$  Allow my organization to manage my device

This app only